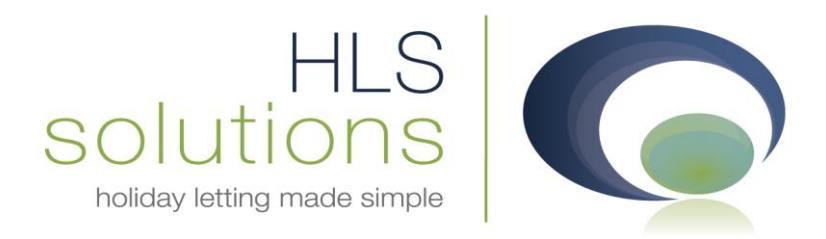

# HLS Solutions Ltd Update Notes

## Version 2.0.26

*Last Updated – 30th April 2013*

#### HLS Solutions Limited

The Astrolabe, Cheddar Business Park, Cheddar, Somerset BS27 3EB

> t: 0845 388 8635 e: info@hls-solutions.com w: www.hls-solutions.com

……………………………………… Specialists in software,

website and design solutions for the holiday letting industry

………………………………………

HLS Solutions Limited Registered in England and Wales No. 07104476

## **Version Summary**

Welcome to the latest version of the HLS Holiday Manager software. Below you will find information on the changes that have been introduced for the latest release of the program, version **2.0.26**.

Version 2.0.26 has been released with some brand new web upload module functionality, along with a number of new features and enhancements to the software.

The main features included in this version are:

- New Main screen design to immediately display invoice arrears
- Ability to add in Clearance days on Receipted payments
- New merge codes for Guest Age and table of booking extras
- Automatic surcharge adjustments where payment method has been changed from credit card
- Ability to automatically adjust invoice details for inclusive extras
- Reinstatement of close button on Booking screen
- Various reporting improvements
- Ability to open holidaymaker record from Booking Screen
- Option to combine the surcharge payment with the payment to Agent
- Additional System Event for cancelled unavailability
- New Web Module functionality

#### **New Main Screen Design**

Т

One of the first things that you will notice when opening the new version is the new screen layout on the opening screen.

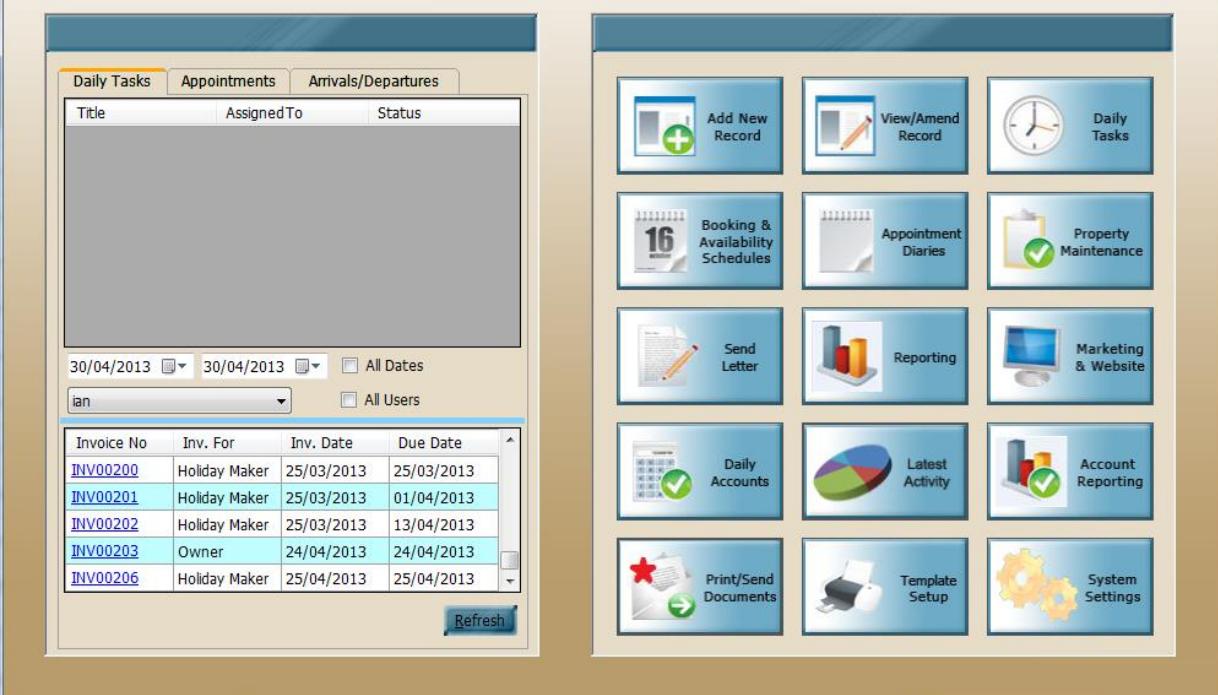

In order to make it as easy as possible to track the invoices that are currently due for payment, we have introduced a new section under the Daily Tasks. Within the new section we have added in a list of all your outstanding invoices, along with links to view the original invoice.

As part of the new layout, a blue separating line is used to divide the Daily tasks and outstanding invoices, and this can be "dragged" up or down to make this section larger or smaller as required.

Clicking on any of the blue underlined links will open the original invoice as it is raised for you to view. Receiving payment for these invoices can be done in the usual way through the Daily Accounts screen, via a booking, or through the individual information screen.

#### **Ability to add in Clearance days on receipted payments**

When receiving a cheque or certain payments into your account, there may well be certain clearance days that apply before that money is fully available in your account. In order to track this and ensure monies are not paid out until they have cleared, we have the option to add in a number of clearance days when receiving in monies against an invoice.

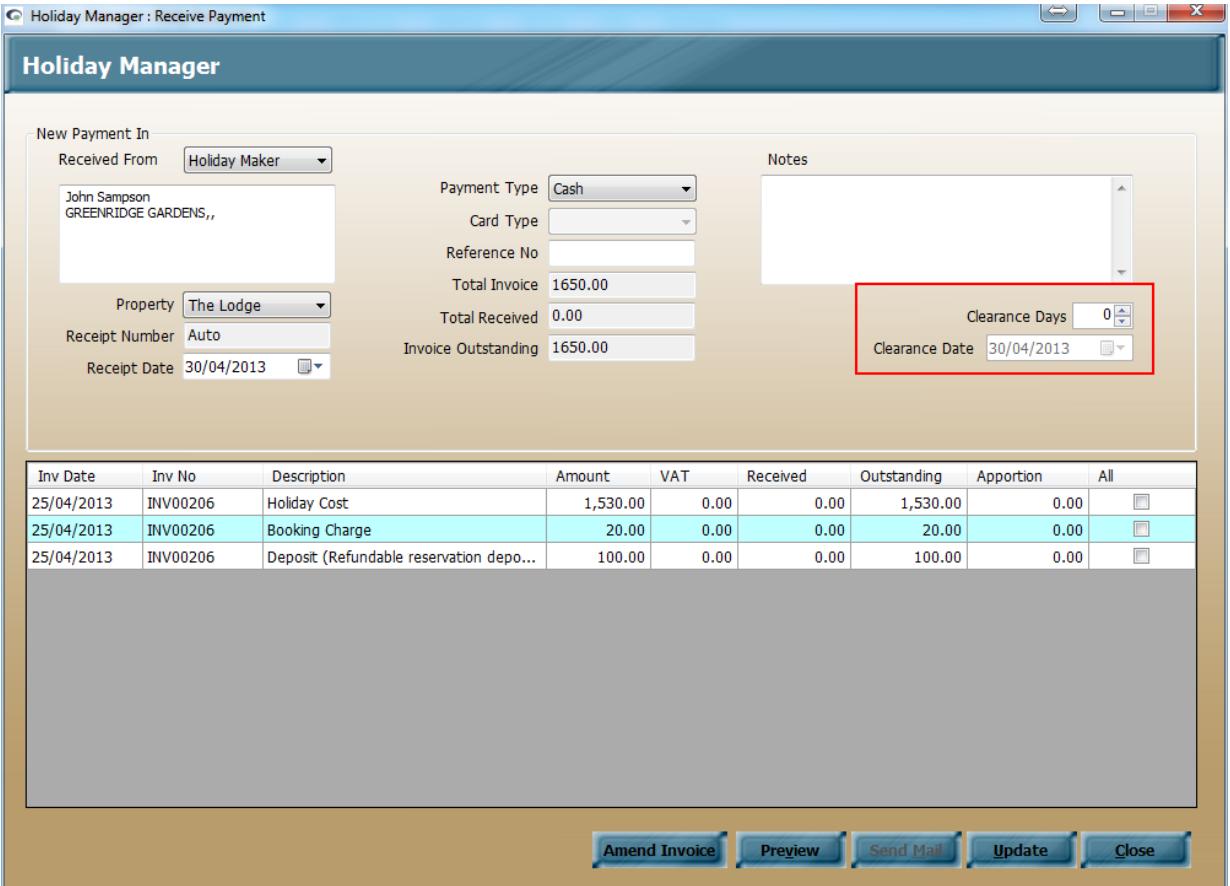

On all Receive Payment screens, there is now a new numerical dropdown field, where you can select a number of days you wish to have before this money is available to pay out from the system. As the number of days is changed, the Clearance Date underneath will automatically adjust to show the date this payment will become available.

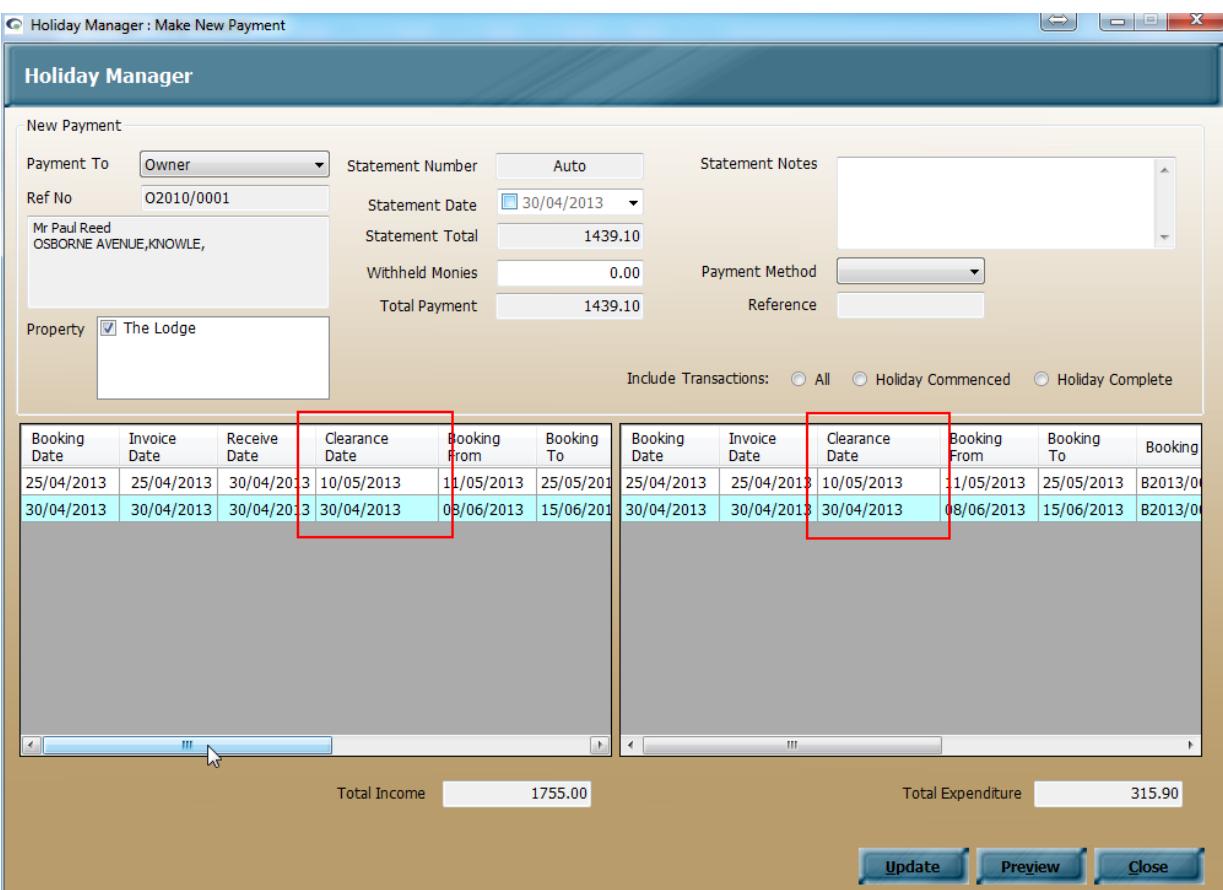

When you now come to making a new payment, there is an additional column on the payment details, which shows you the clearance date for each individual account transaction.

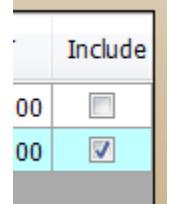

By default all "uncleared" transactions will have the Include box not ticked and will therefore not be included on the statement as standard. You do however have the option to override this, if there is a particular reason you want this credit or debit transaction to be included/excluded.

We have also introduced the Clearance Date information to the Receipts report, where we have an additional column that displays the date the monies are due to be clear:

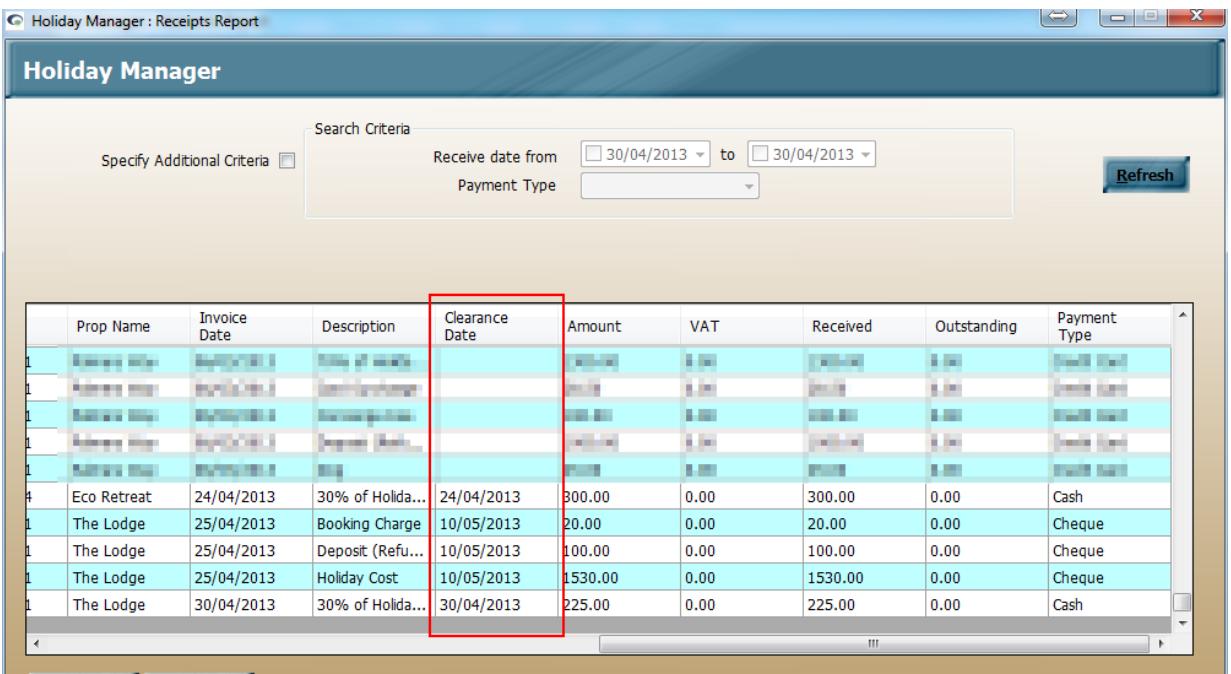

### **New merge codes for Guest Age and table of booking extras**

Introduced for this version is some additional merge codes.

For the holidaymaker we have the following merge code, which will pull through their age into letters.

#### **#h\_age**

For the bookings we have two new merge codes introduced in this version. These merge codes will pull through a small table detailing all the invoice items for a booking, or just show a table with the extras for a booking:

**#b\_allbookingitems #b\_bookingextras**

*Please Note… These merge codes will pull through all of the accounts transactions, therefore in certain circumstances, such as inclusive extras, you may well wish to edit this information prior to sending out to the Guest.*

#### **Automatic surcharge adjustments**

When taking a new booking when a guest is paying by credit card, the system will automatically apply a card surcharge to the entire booking amount. For most future bookings the holiday cost will be split into two payments, for the deposit and balance amounts. If at the time of the guest paying the balance payment they decide to pay by another method, for which a surcharge is not due, we need to have an option to remove the surcharge for the balance.

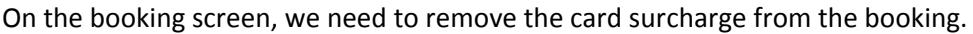

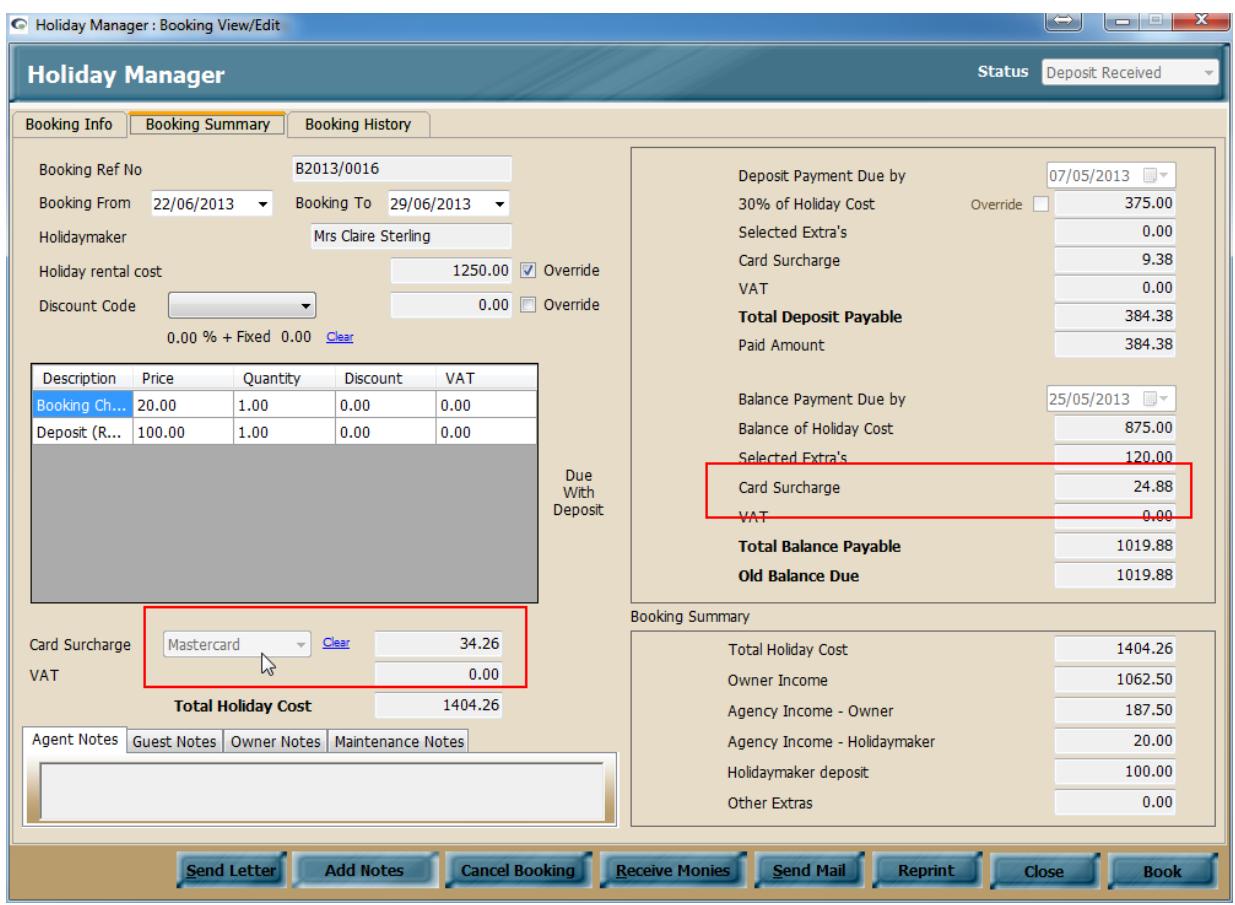

Click the Clear button to remove the Card Type from the card Surcharge field:

This will automatically calculate the Card Surcharge for the Deposit payment alone:

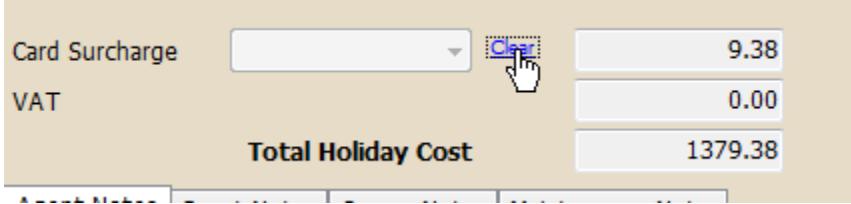

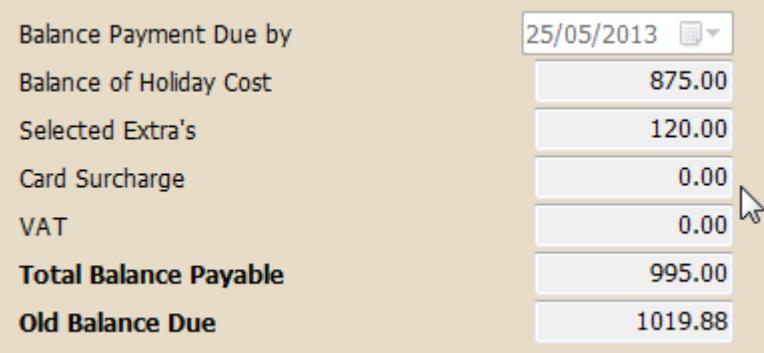

And remove the Card Surcharge amount from the Balance Payment breakdown on the right hand side of the screen.

As the booking information has now changed, click Save to record the new information. As the price has been changed the system will bring up a warning message that the booking price has changed and asking if you wish to proceed. Click Yes to continue and save the new information.

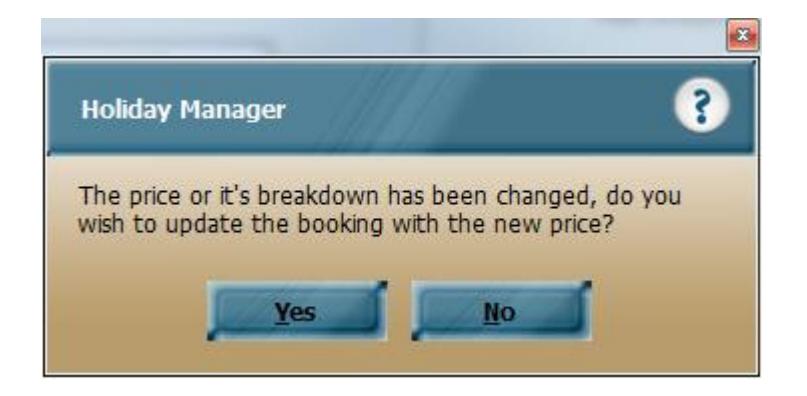

When you now click on Receive Monies to receive in the balance payment, the system will default the receipt type to Cash, and will also have removed the Card Surcharge amount. This can now be amended to the new Payment method as required.

#### **Ability to automatically adjust invoice details for inclusive extras**

As part of the extra functionality we have the option to set up "Inclusive Extras". These extras are basically charges that are included as part of the advertised holiday cost. These could be insurances, fees for use of facilities, or could even be used to deduct management fees etc.

These extras can be set for a property exactly the same as other extras and selected from the extras list on a booking in the normal way. The inclusive extras will show as a "Y" in the Include Rent column, enabling you to easily identify the inclusive extras.

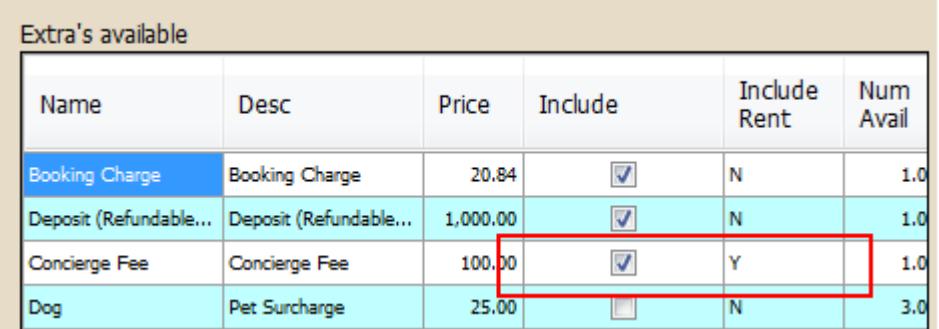

They will also appear in the breakdown at the bottom of the screen:

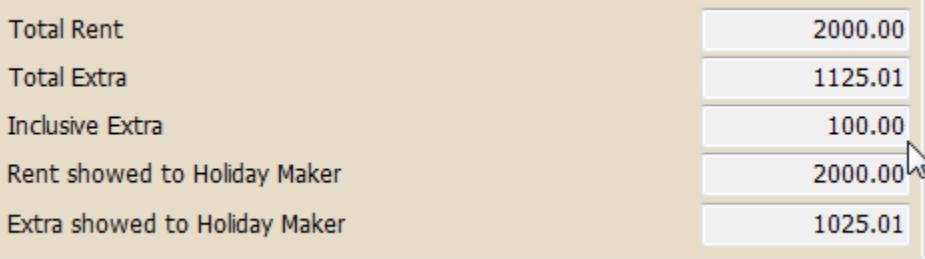

In previous versions, once a booking was saved, any amendments to the inclusive extra would have to be carried out outside of the booking. For this version we have introduced the option where an inclusive extra can be edited within the booking, and the system will now carry out the necessary adjustments to the invoices that have been raised for the booking.

On the Booking Summary screen, the inclusive extra will show with the Select option greyed out. To make a change to the price, edit the Price box to show the new amount, and the Book icon in the bottom right hand corner of the screen will change to Save.

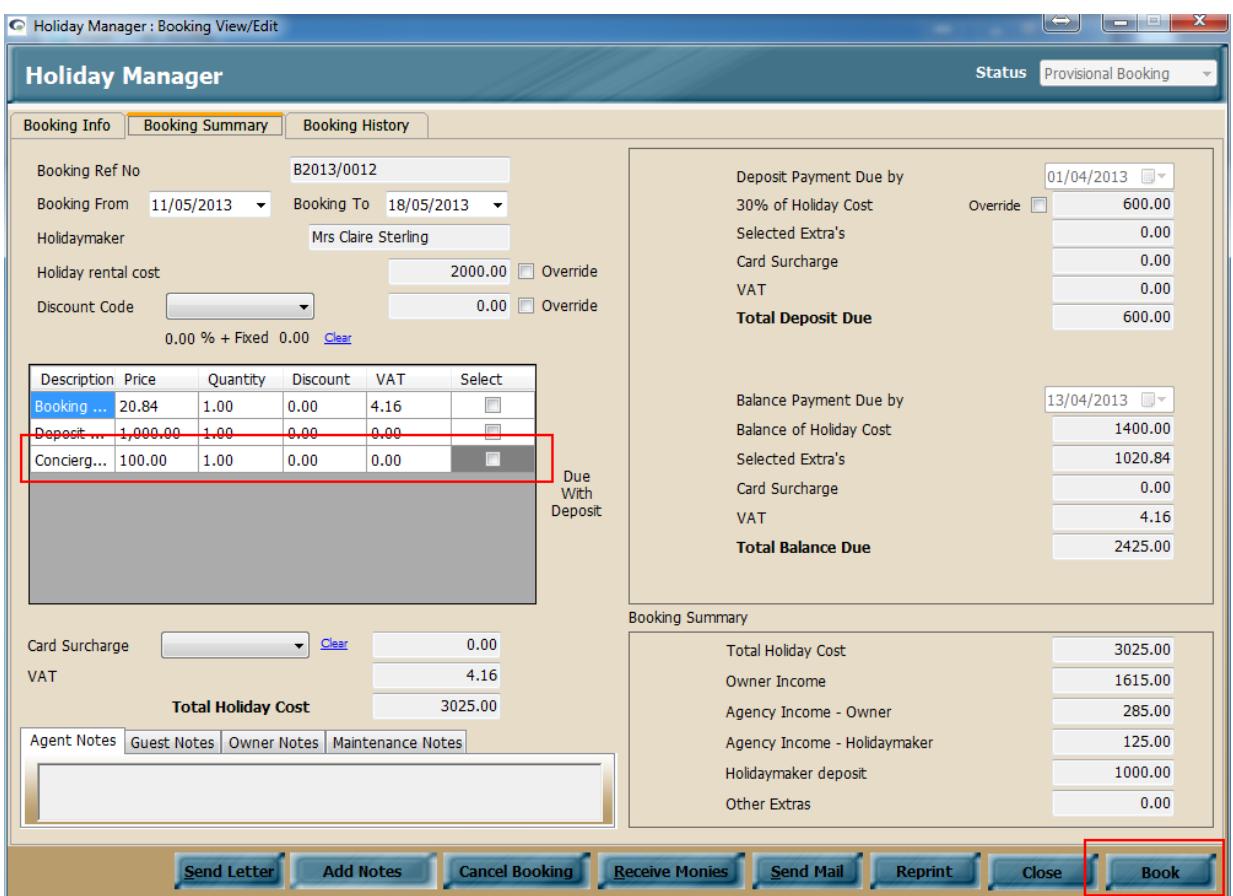

Click Save to continue and you will get a message that the Booking information has been changed.

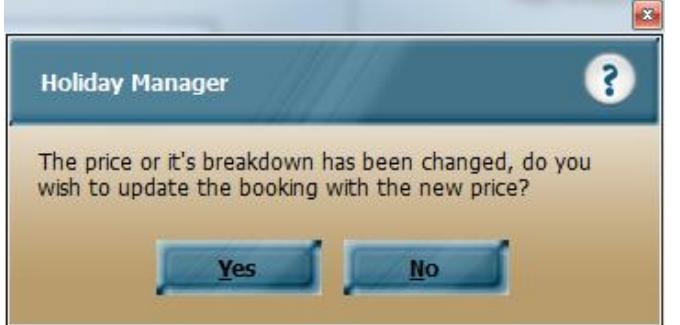

Click "Yes" to continue and the booking will automatically adjust the booking information to show the new amounts. It will also automatically make any adjustments to the invoices for this booking, ensuring these are now also adjusted with the newly revised breakdown of monies.

### **Reinstatement of close button on Booking screen**

As part of the changes in the last version, the "Close" button was removed from the booking form once a booking was saved. We have reinstated this function now for this version, allowing the "Close" button or the red cross in the top right hand corner to be used to close the screen.

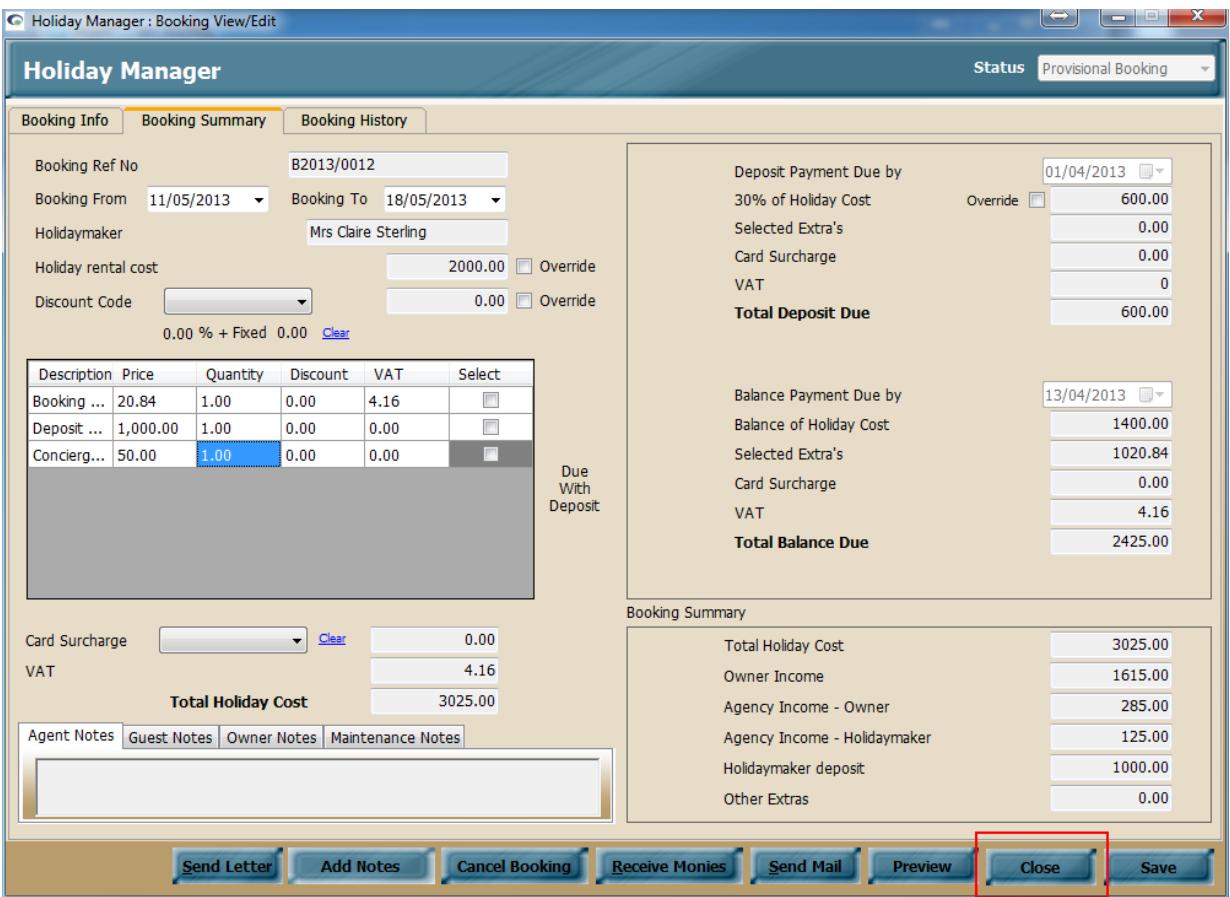

## **Various reporting improvements – Including Receipts, Booking and Cleaner reports**

As part of our commitment to provide continual development to the reporting module, we have started to undertake a review of the reports available in the software.

#### **Receipts Report**

As detailed above, we have introduced a new Clearance Days column to the receipts report. In addition, we have also removed certain duplicate transactions that were appearing and added in an additional column to record the date the Receipt was made.

#### **Cleaner Report**

The cleaner report has been changed to allow the date filter to be applied to the Owner Booking and other Unavailability Filter.

Selecting a date range from the General Reporting section, prior to running the report will create a filter of all the data on the selected dates.

Ticking the box to Include Owner Bookings and/or Include Other Unavailability will now apply the same date filter to these options as well.

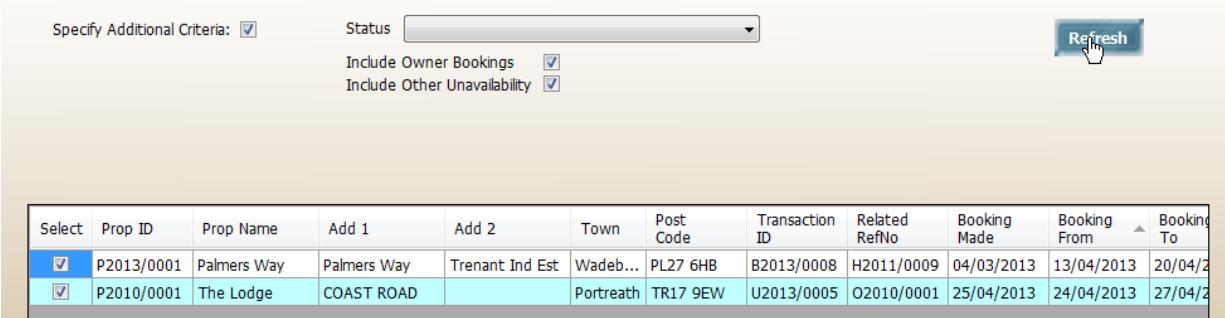

#### **Ability to open holidaymaker record from Booking Screen**

To enable detailed holidaymaker information to be accessed from the Booking screen, we have introduced a new link for this version on the booking screen. Once a holidaymaker has been selected for a booking, the blue underlined Ref No link will appear.

This link when clicked will open the holidaymaker screen for you to view the full holidaymaker record:

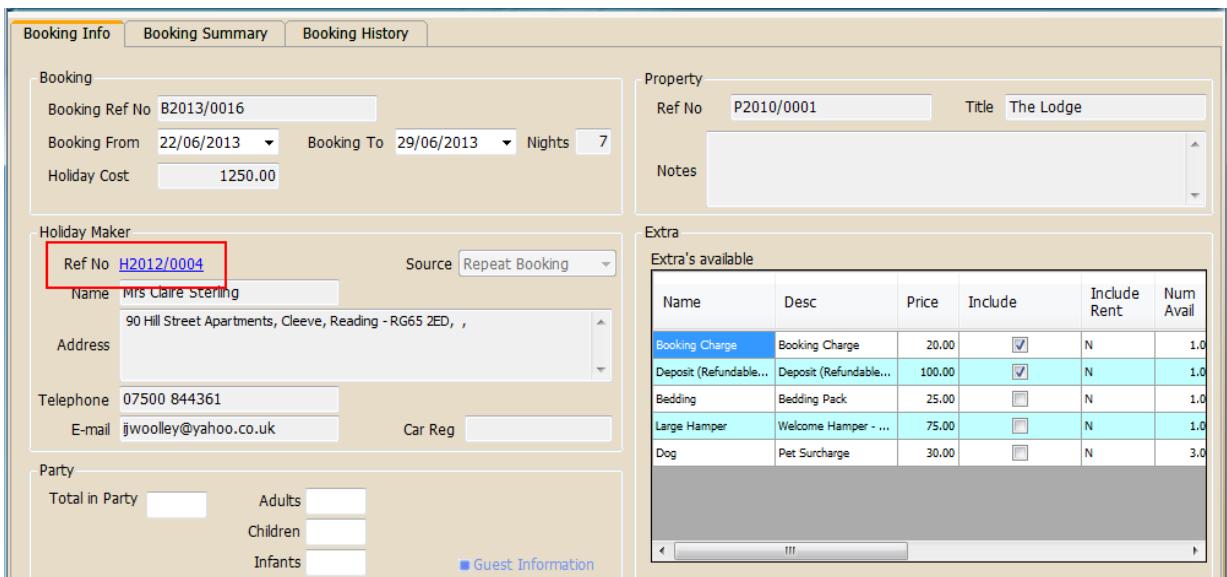

## **Option to combine the surcharge payment with the payment to Agent**

When card payments are taken and card surcharges are made, we allocate these to their own payment group called Surcharge.

To access and update a payment for all the surcharges calculated on the system, click on the Daily Accounts, and then click on the View button for the Additional Monies section.

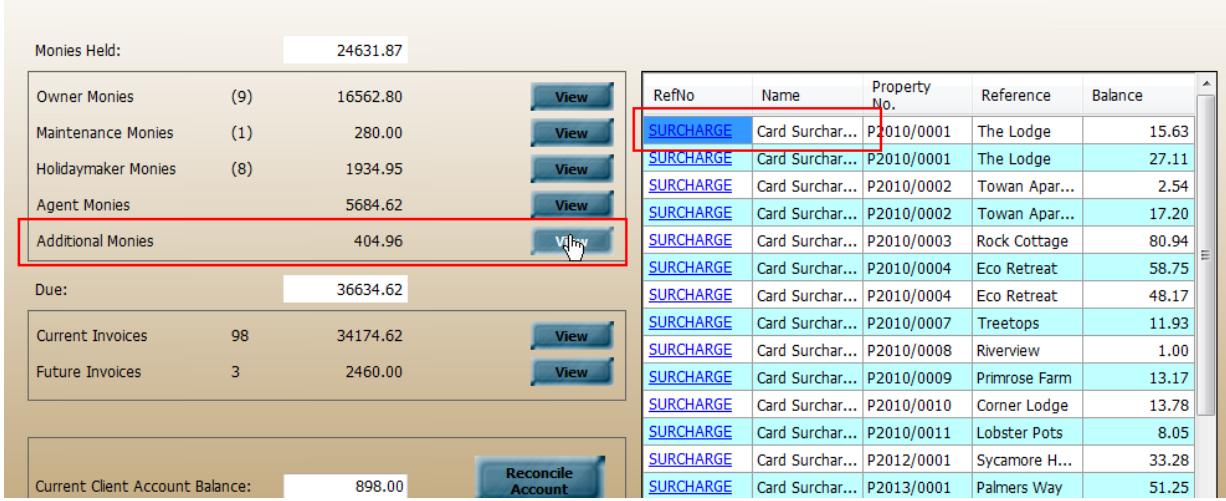

All the surcharge amounts generated on the system will appear on the right hand box for your information. Click on the Blue underlined link to open a Make New Payment Screen and this will give you the opportunity to update a payment covering all of the surcharge amounts.

However, in some cases your bank may be deducting the surcharge amounts direct from your office account. Where this is the case, you may wish to include the surcharge fees that have been generated with the Agent fees you have earned from commission and management fees.

In this version, we have therefore allowed this to be included with the Agent monies, by use of an Include Surcharge tick box that now appears on the Make New Payment to Agent.

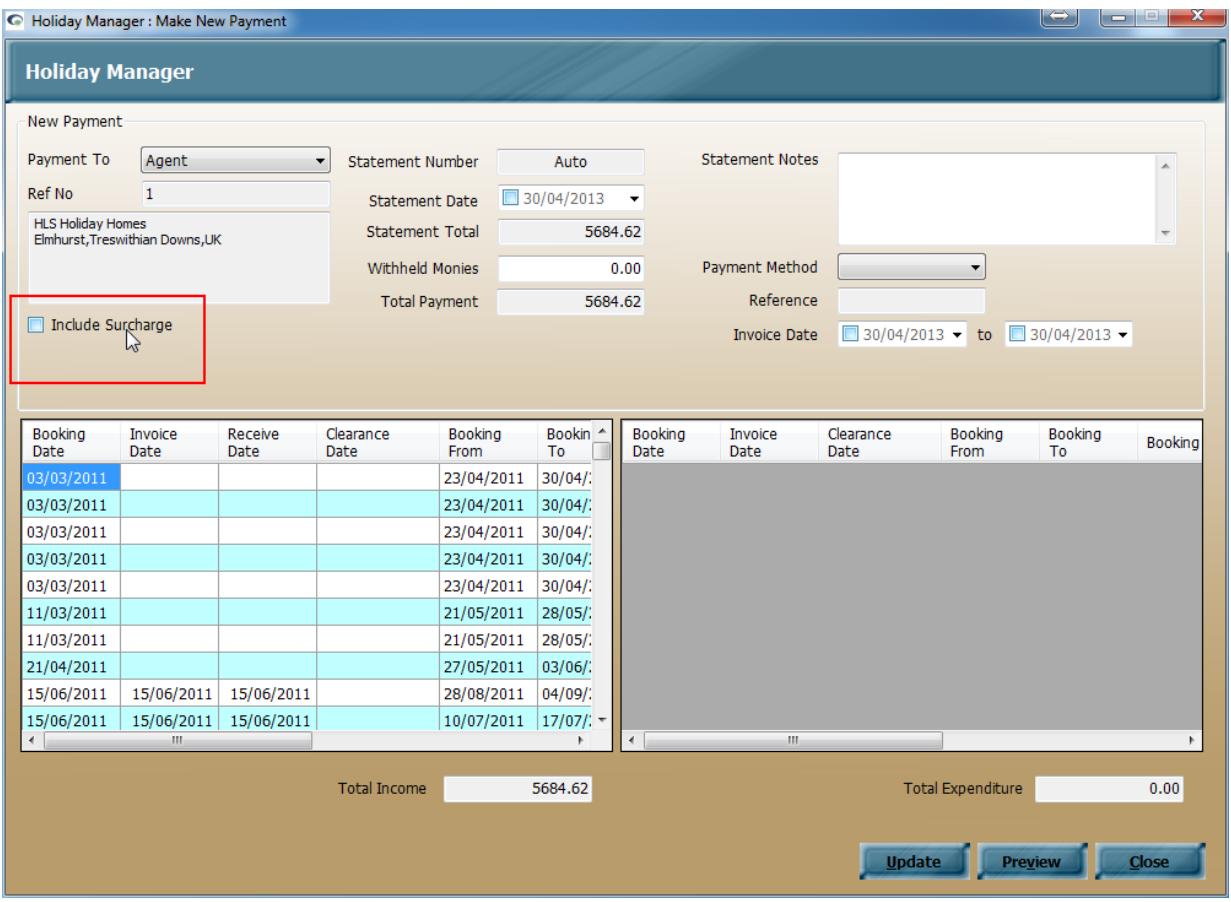

Ticking this box will include all the transactions for the Make New Payment to Agent, along with all the entries for the surcharge account:

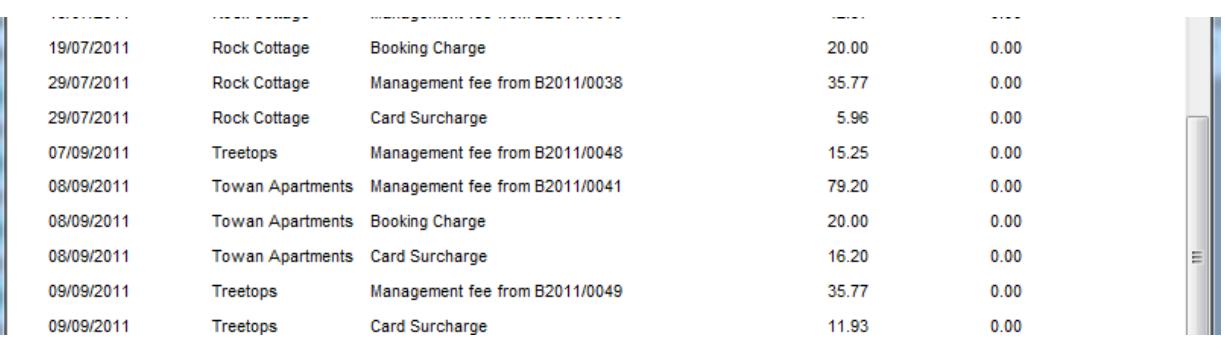

### **Additional System Event for cancelled unavailability**

As part of the System Event function, we have now added a new event that will trigger when an unavailability period has been cancelled. This could be for an Owner Booking, or simply a period when the property has been marked as unavailable.

To set this up, click on the System Events tab in the System settings. Select the System Event dropdown list and choose the Cancellation – Unavailability.

Once selected, you can configure any combination of letters, SMS or Daily Task reminders as required. You will be given the opportunity to generate the System Events when the Unavailability is cancelled.

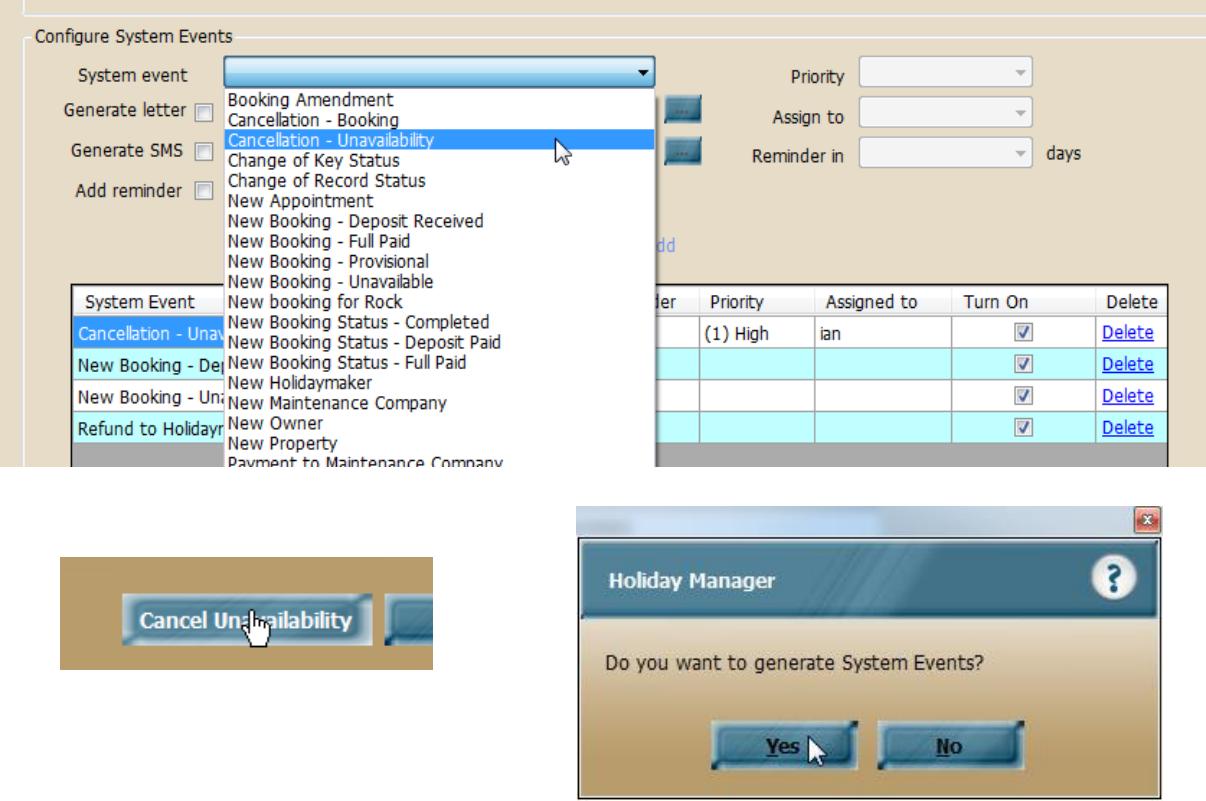

### **New Web Module Functionality**

**\* For customers not currently using our web module option this section will not be relevant. If you are interested in seeing how your software information can be automatically uploaded to your own website, please contact the office to discuss your requirements.**

**\*\* For HLS Solution website customers, no changes will need to be made at this time; we will advise you individually if there are any changes that need to be made to your software settings before updating the software version.**

The new web module allows for the synchronisation of data from an external website or location to the online database. Any information added into the online database can then be checked from within the software before a booking takes place.

The software will automatically check when making bookings and marking properties as unavailable. You can also simply view the booking calendars for a property, and this will show the periods booked out on the online server, in addition to the local bookings:

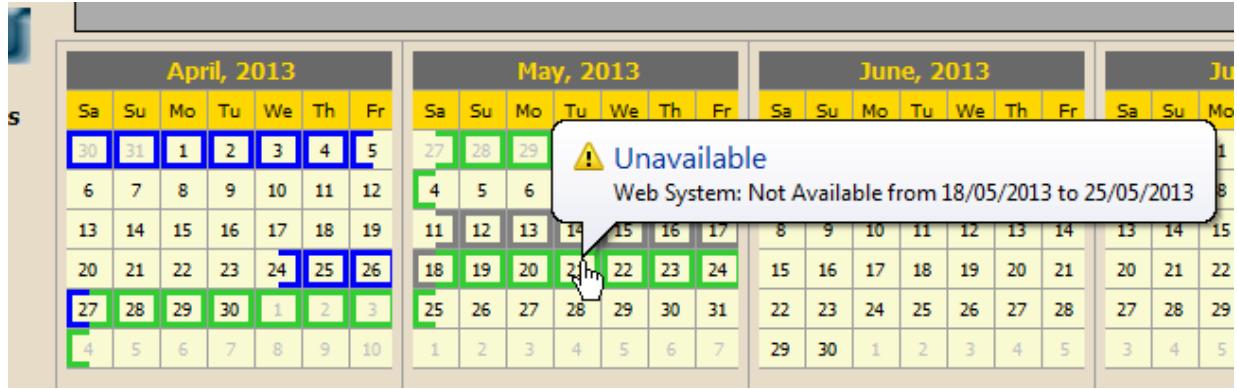

A full help sheet on setting up the Web module and new Web Sync functions is available with your personalised settings. Please contact HLS Solutions for assistance with this.